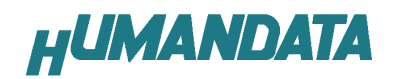

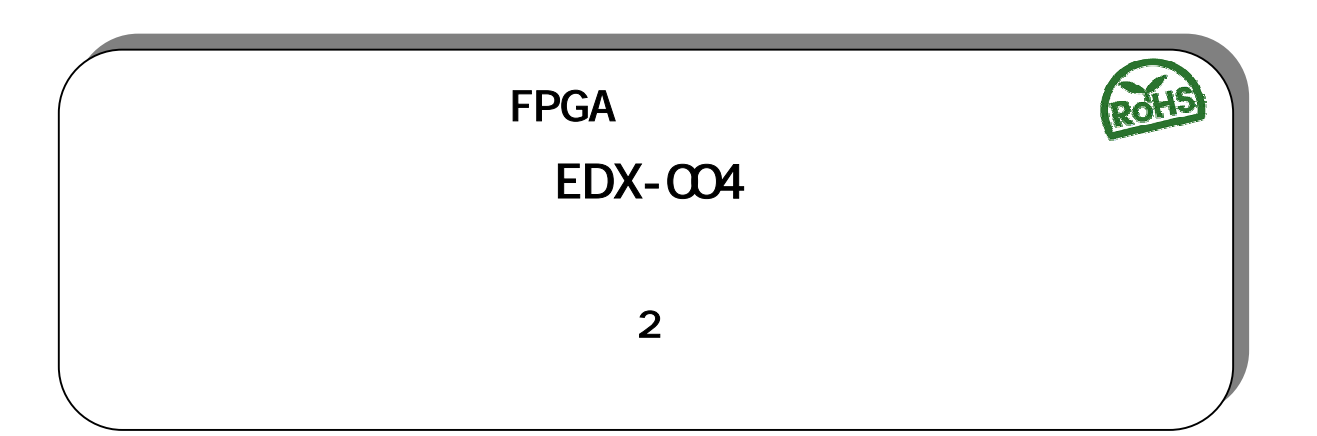

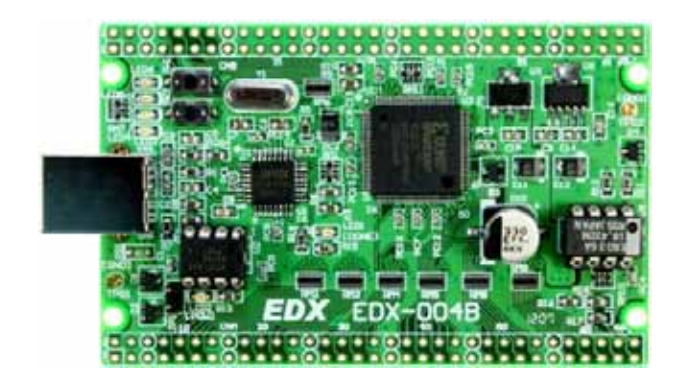

ヒューマンデータ

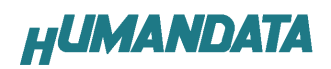

目次

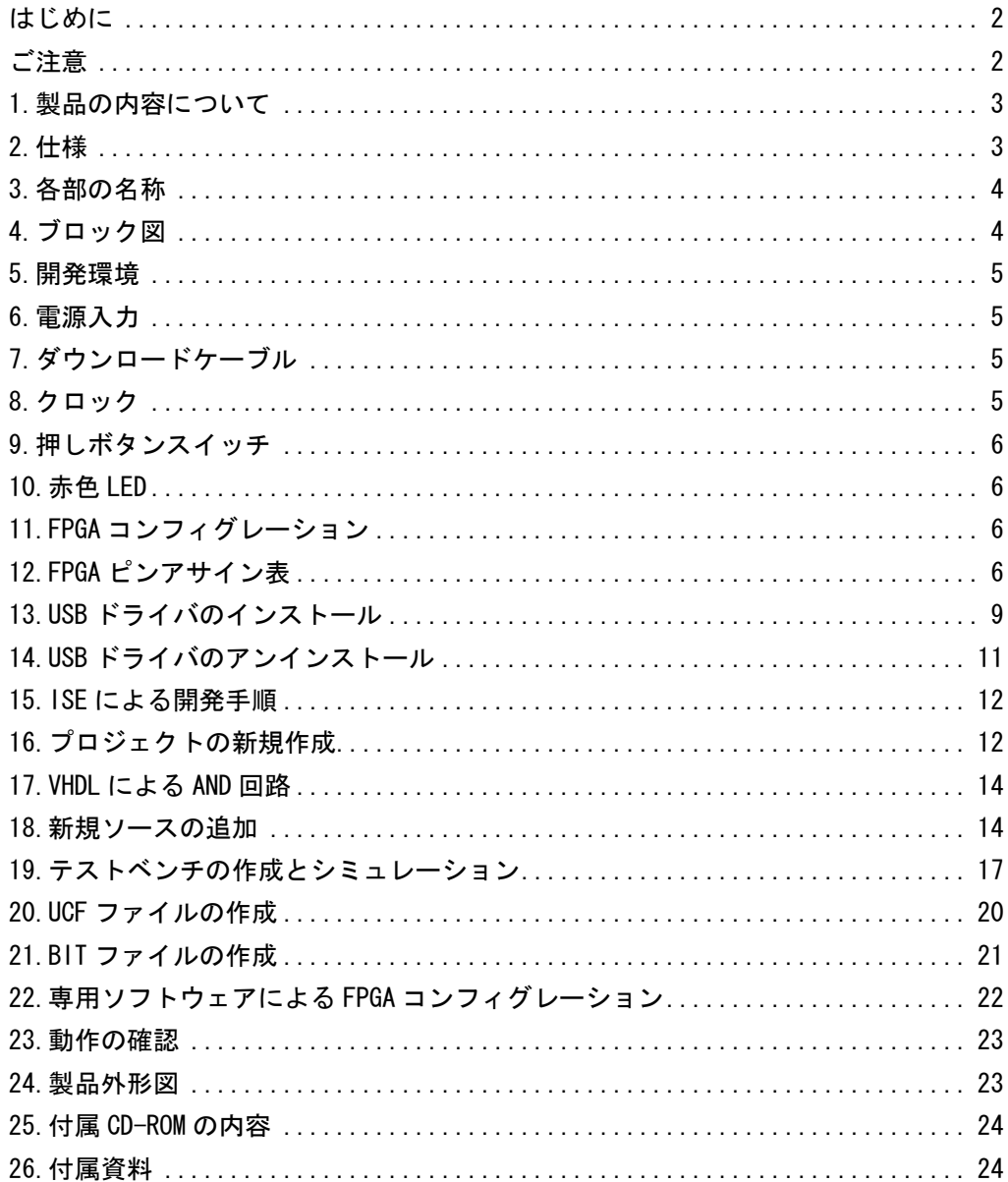

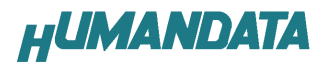

## はじめに

 この度は、FPGA トレーナ EDX-004 をお買い上げいただきまして、誠にありがとうございます。 EDX-004 は、XILINX 社の FPGA である Spartan-Ⅱ (XC2S15-5VQ100C : 15,000 ゲート) を実装したトレー ナです。汎用 LED、押しボタンスイッチ、クロックモジュール、FPGA コンフィグレーションに使用する USB インターフェースを実装しておりますので、快適に FPGA 設計を進めることができます。 VHDL や Verilog-HDL による論理回路設計の習得に、ご活用ください。

## ご注意

- 1. 本書の内容は、改良のため将来予告なしに変更することがありますので、ご了承願います。
- 2. 本書の内容については万全の記して作成しましたが、万一誤りなど、お気づきの点がございました ら、ご連絡をお願いいたします。
- 3. 本製品の運用の結果につきましては、2.項にかかわらず当社は責任を負いかねますので、ご了承 願います。
- 4. 本書に記載されている使用と異なる使用をされ、あるいは本書に記載されていない使用をされた場 合の結果については、当社は責任を負いません。
- 5. 本書および、回路図、サンプル回路などを無断で複写、引用、配布することはお断りいたします。

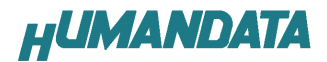

# 1.製品の内容について

 本パッケージには、以下のものが含まれています。万一、不足などがございましたら、弊社宛にご連 絡ください。

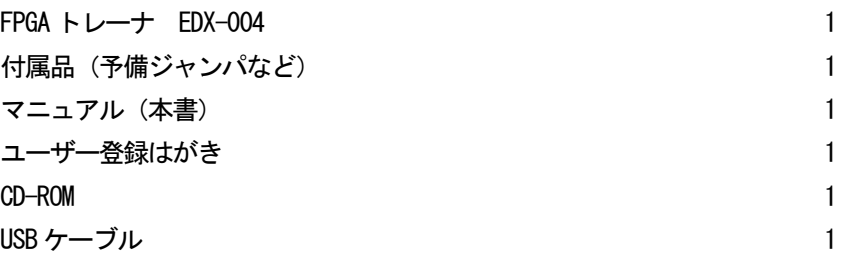

# 2.仕様

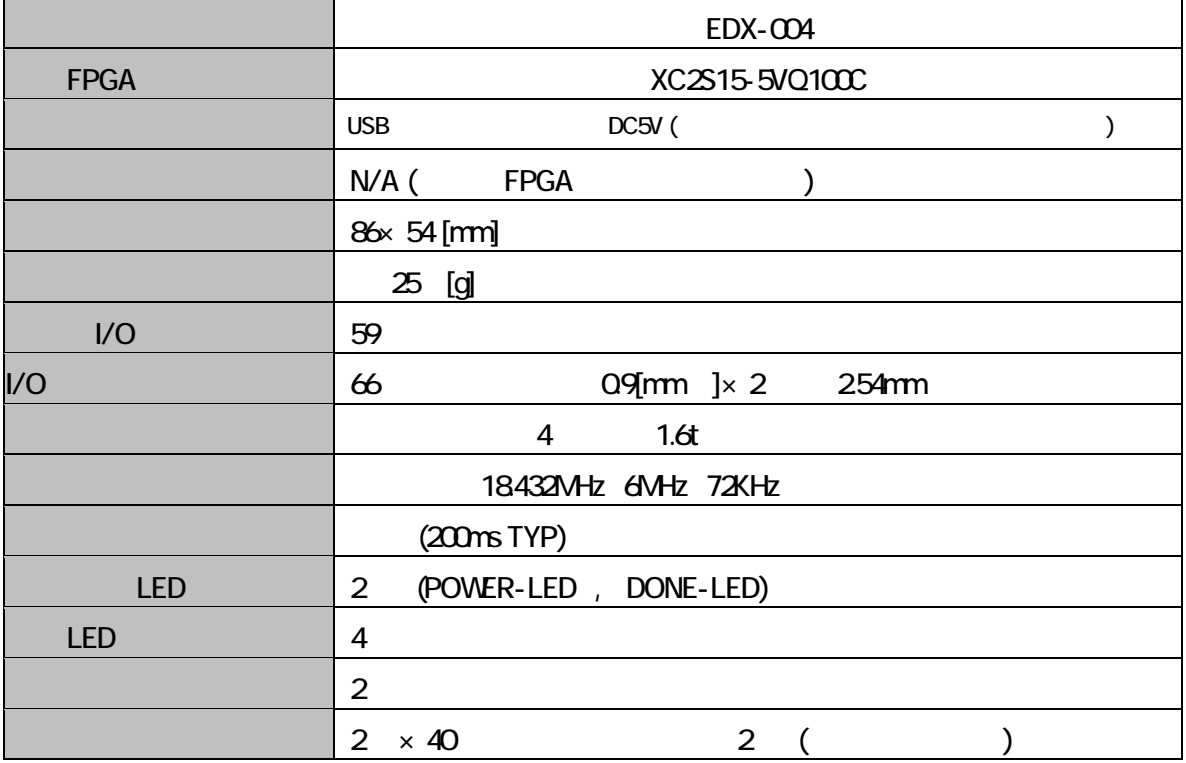

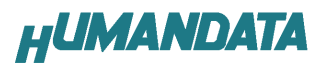

3.各部の名称

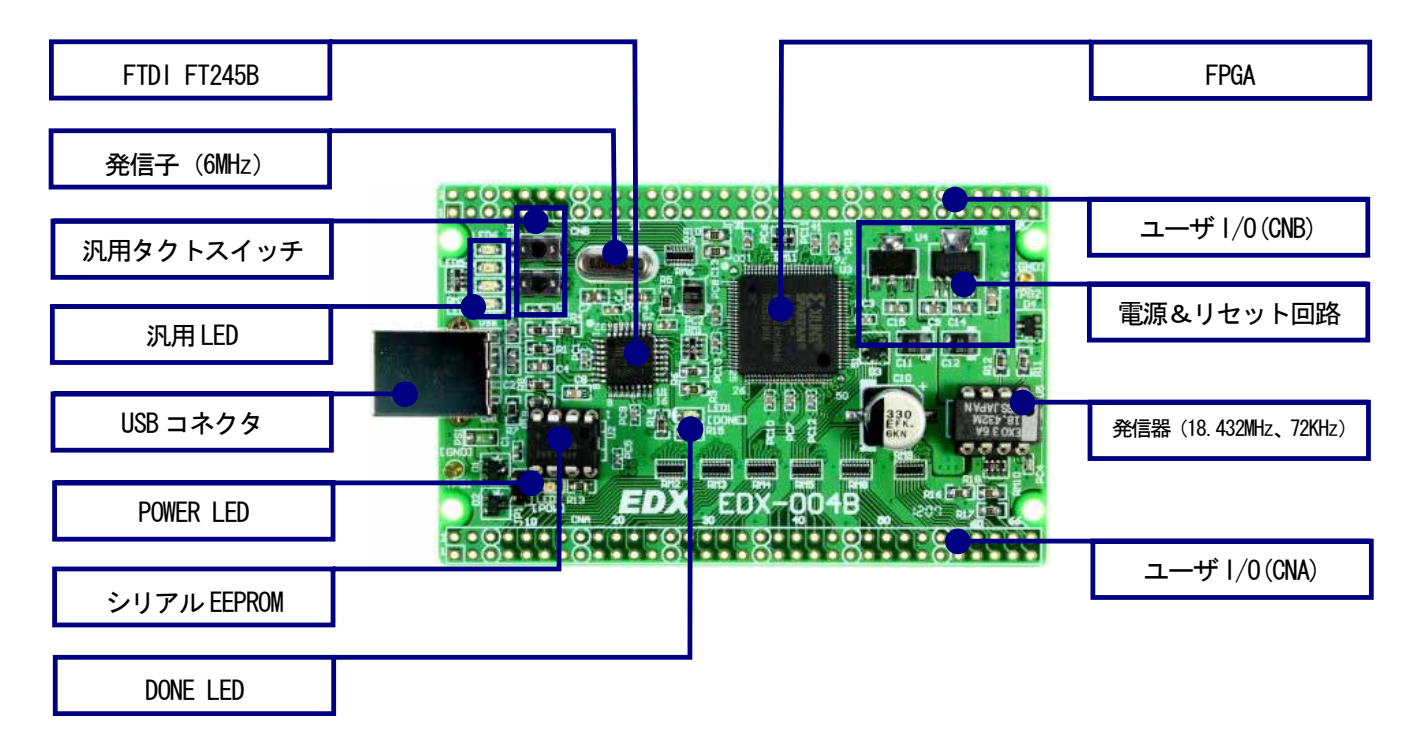

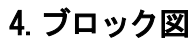

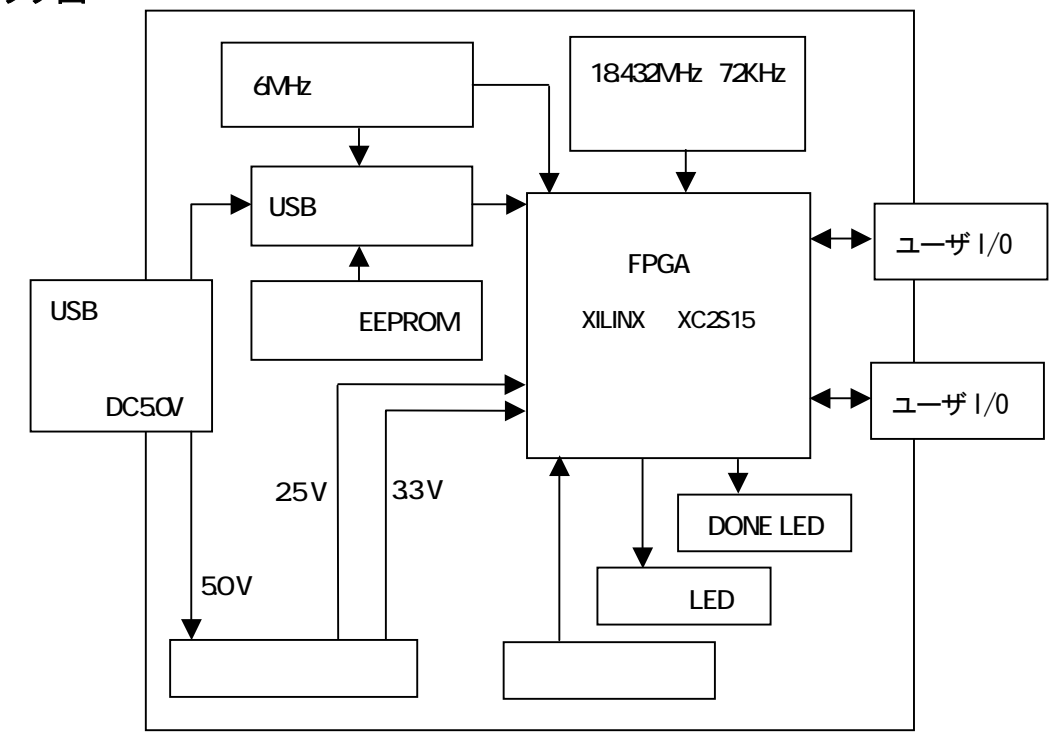

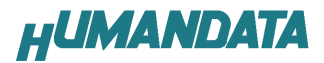

#### 5.開発環境

FPGA の内部回路設計には、回路図エディタや HDL 入力ツール、論理合成ツールが必要です。これらの 開発ツールは、XILINX 社が無償配布するWebPack ISE にて可能です。使用する際には、インターネット によるライセンス登録が必要となります。

[製品ご購入時とマニュアル作成時の開発ツールのバージョンの違いにより操作方法が異なる場合があります]

#### 6.電源入力

 本ボードは、USB からの電源供給、または外部電源 DC5.0V を供給することにより動作します。 内部で必要な、3.3V、2.5Vはオンボードのレギュレータにより生成されます。

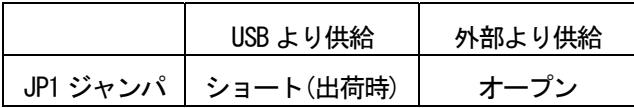

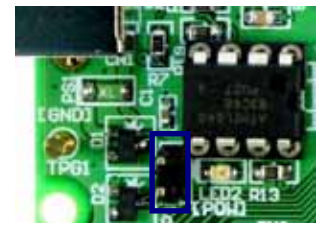

外部から電源を供給する場合 5.0V 電源は充分安定して、充分な余裕のあるものをご用意ください。 電源は、CNA、CNB から供給してください。適切な電源を供給してください。

いずれも 5.0V を超えることはできません。

詳しくは FPGA のデータシートや回路図などを参照してください。また電源の立ち上がりは単調増加であ る必要があります。良質の電源を使用するようにしてください。

#### 7.ダウンロードケーブル

 FPGA へのコンフィグレーションには、専用のダウンロードケーブルを必要としません。添付の USB ケーブルをご使用ください。

#### 8.クロック

6MHz 水晶発振子より、USB コントローラとFPGA にクロックを供給します。 また、18.432MHz、72KHz 水晶発振器より FPGA にクロックを供給します。

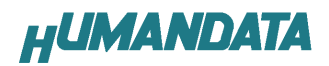

## 9.押しボタンスイッチ

押すと Low になります。このピンは FPGA に対して、入力となりますので、出力しないでください。 押 しボタンスイッチに対してFPGA 側から出力するとショートしますので注意てください。

### 10.赤色 LED

赤色 LED は負論理です。Low にて点灯します。完全に消灯させるには、ハイインピーダンスとするか、 オープンドレインにてオフとしてください。

## 11.FPGA コンフィグレーション

FTDI 社提供のダイレクトドライバをインストールすることで、USB 経由で FPGA をコンフィグレーショ ンすることができます。コンフィグレーションが終了し、DONE 信号がHになると赤色 LED (LED1)が点 灯します。

## 12.FPGA ピンアサイン表

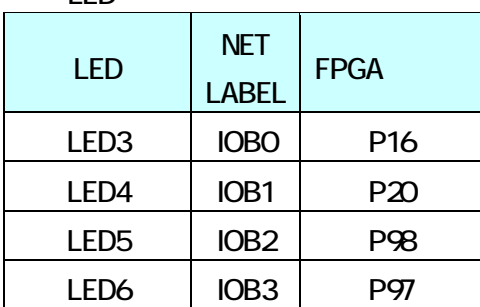

汎用 LED

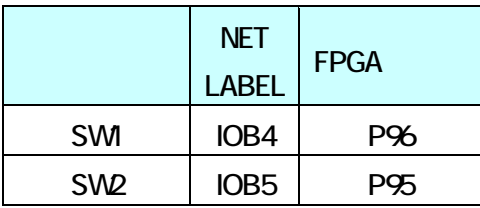

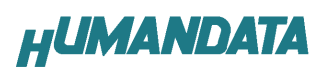

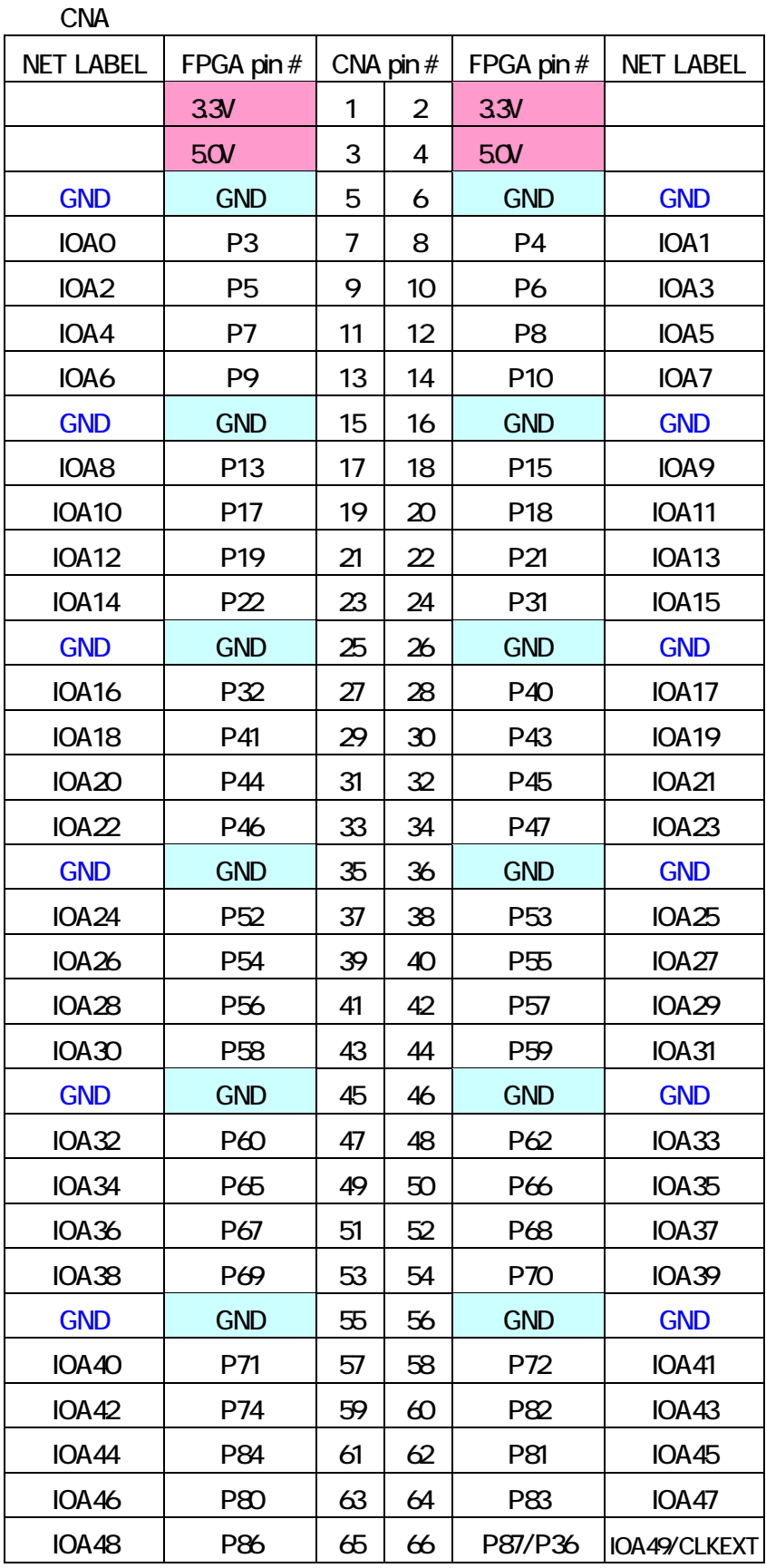

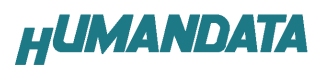

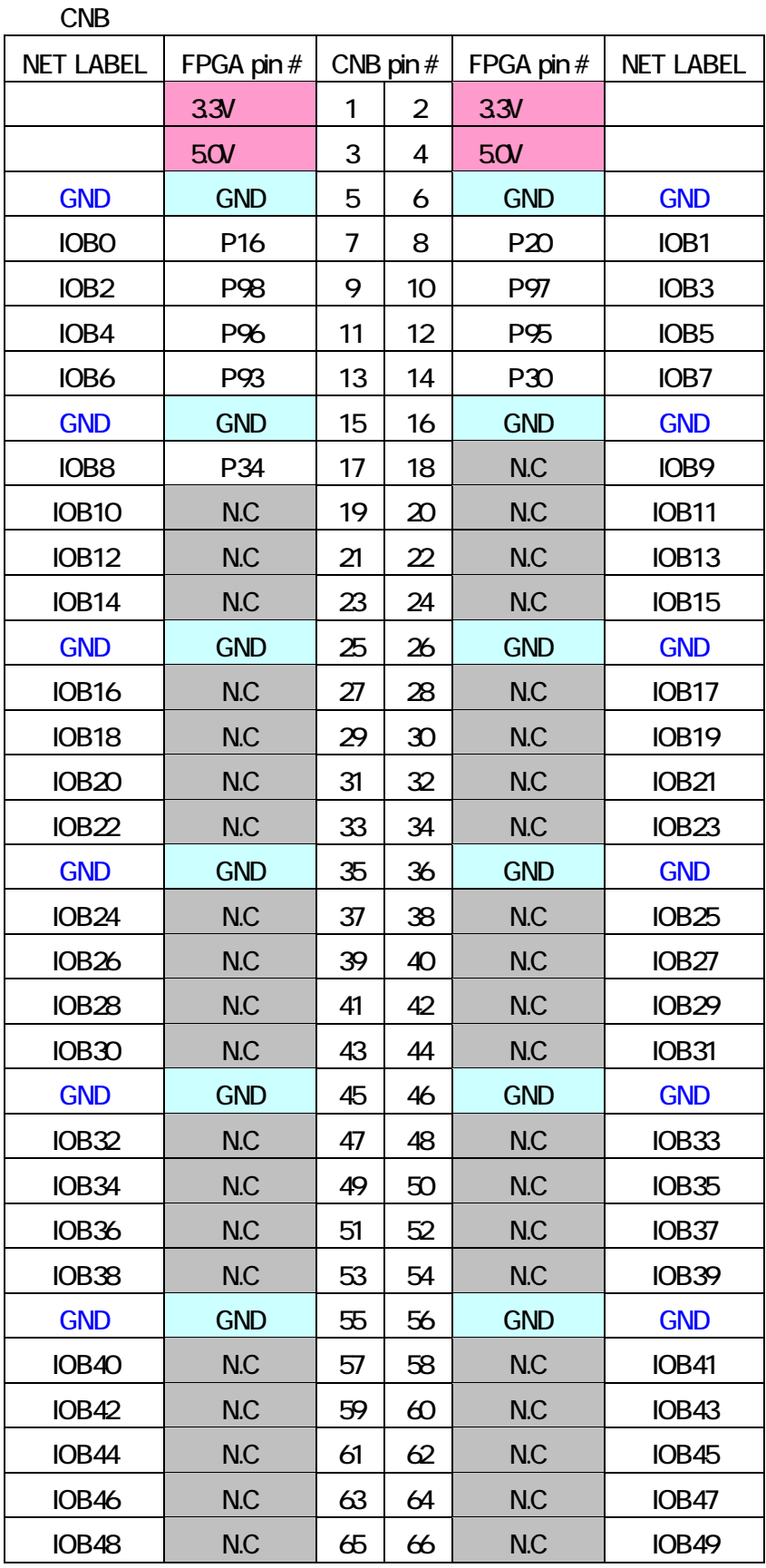

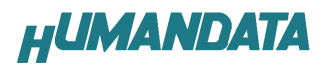

## 13.USB ドライバのインストール

FPGA へのコンフィグレーションと、USB の通信実験の前には、FTDI 社の提供するドライバを PC にイン ストールする必要があります。本章で説明するインストール作業が完了後、FPGA のコンフィグレーショ ンが可能となります。

本機は EDX-004 ですが、EDX-002 と共通の操作となるように EDX-002 として認識されます。

USB コネクタに付属 USB ケーブルを挿入すると、「新しいハードウェア」が認識され、次のダイアログ が表示されます。次の手順に従ってインストール作業を完了ください

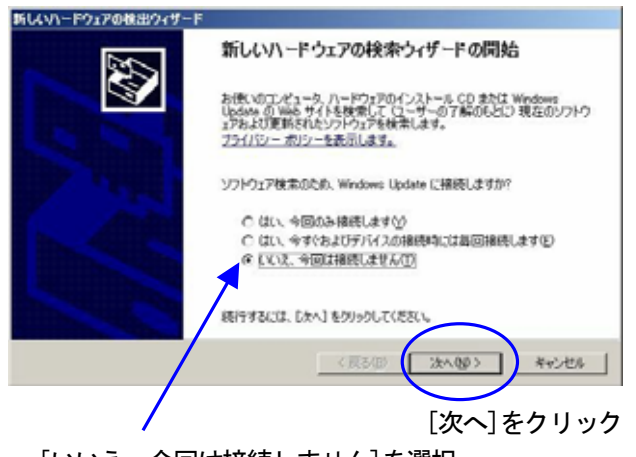

[いいえ、今回は接続しません]を選択

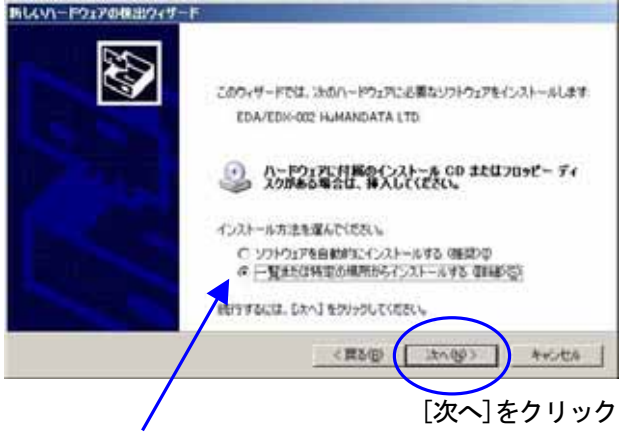

[一覧または特定の場所からインストール

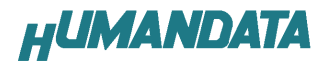

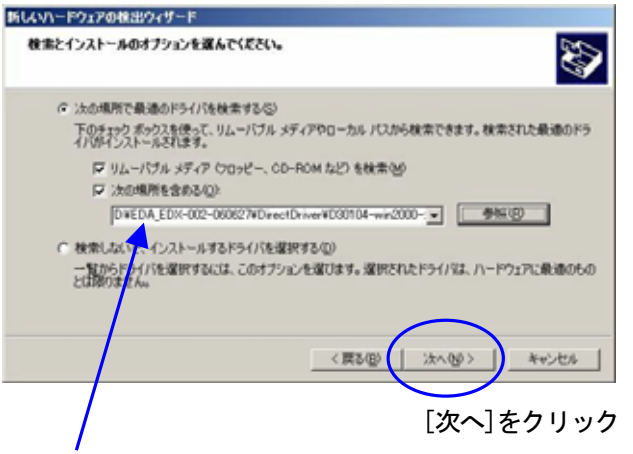

[ftd2xx.inf]の格納場所を指定します。[参照]から付属 CD の [DirectDriver \ D30104-win2000-xp-2003]を選択して下さい。

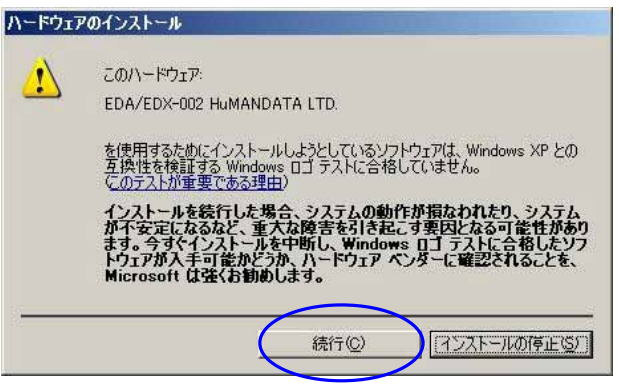

[続行]をクリック

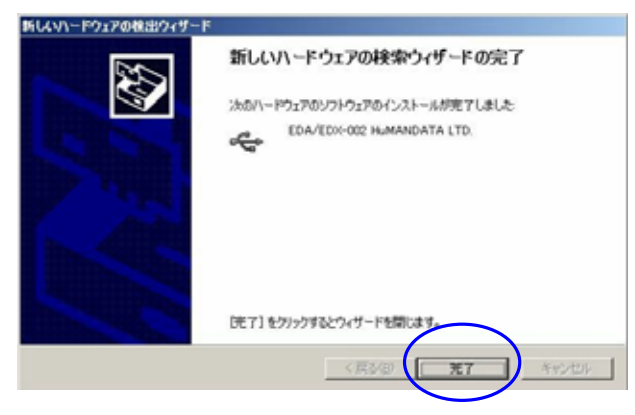

[完了]をクリック

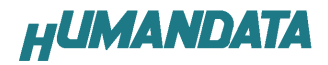

コントロールパネルのデバイスマネージャを開いてください。USB ( Universal Serial Bus ) コント ローラ と ポートの項目に、「EDA / EDX-002 HuMANDATA LTD.」が追加されているか確認してください。

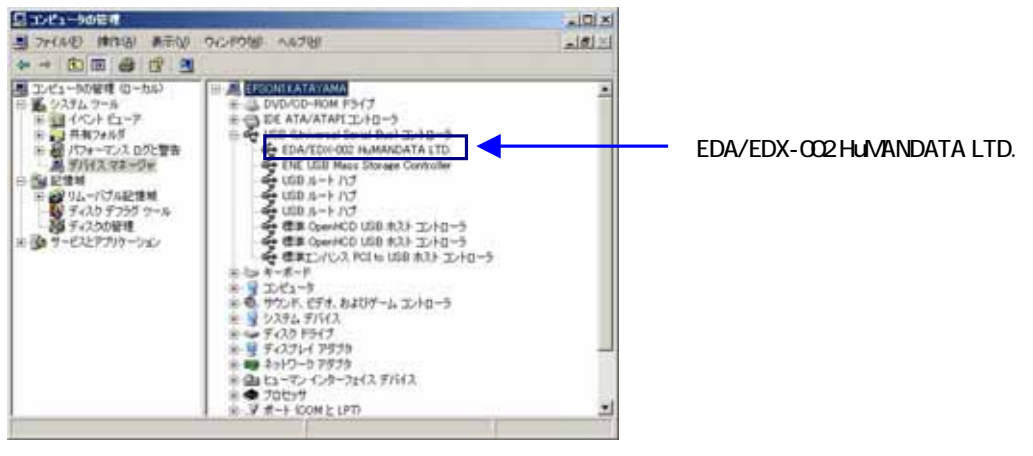

14.USB ドライバのアンインストール

インストールした USB ドライバをアンインストールには、PC と EDX-004 を接続しない状態で 「スタート」-「設定」-「コントロールパネル」-「アプリケーションの追加と削除」から「EDA/EDX-002

HuMANDATA LTD.」を選択し、「変更と削除」を実行してください。

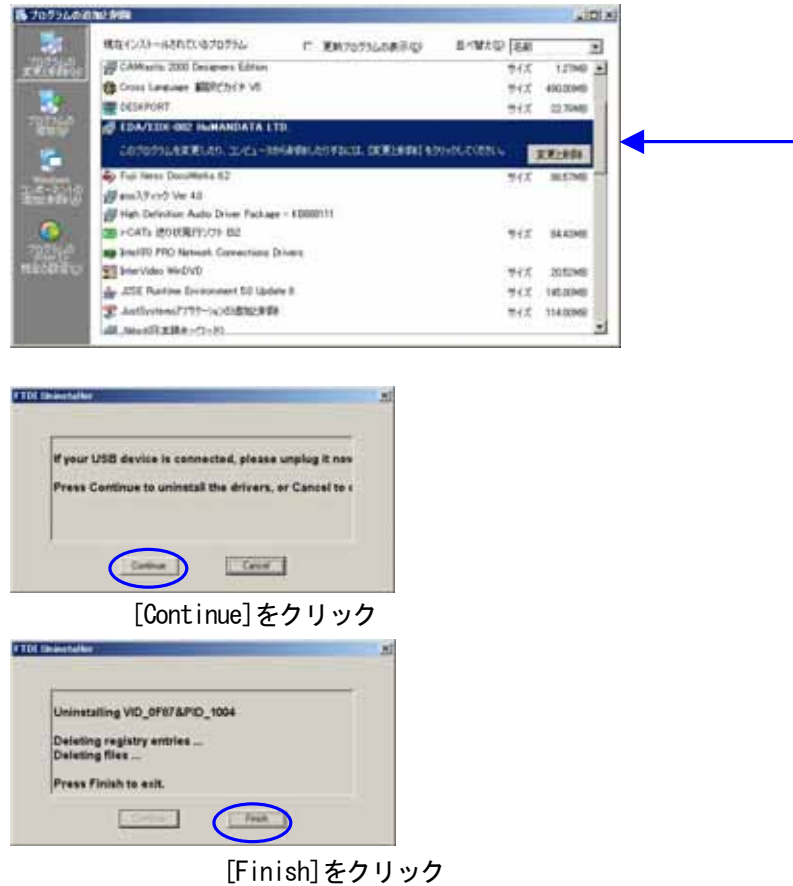

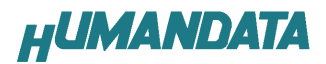

### 15.ISE による開発手順

EDX-004 に搭載されている FPGA をコンフィグレーションするには、bit ファイルが、必要となります。 このファイルを生成する手順について説明します。bit ファイルを生成するには、次の開発ツールが必 要となります。

■WebPack ISE もしくは Foundation ISE ■Model Sim

以下、XILINX社の WebPack ISE 9.1.03i と Model Sim XE Ⅲ /Starter 6.2c での bit ファイルの生 成手順を説明します。

## 16.プロジェクトの新規作成

プロジェクトを新規作成するには、[File] → [New Project] をクリックします。ここで、ディレク トリとプロジェクト名、ターゲットとなるデバイスも選択します。

プロジェクトディレクトリ は「C:¥WORK」 とします。プロジェクト名を 「AND」 と入力すると、自 動的に「 C : ¥ WORK ¥ AND 」に変更されます。

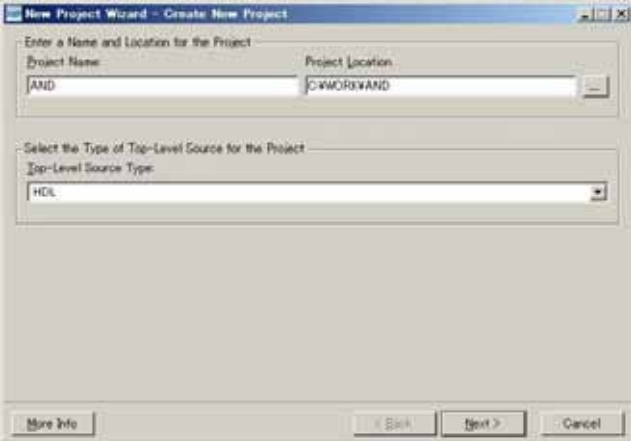

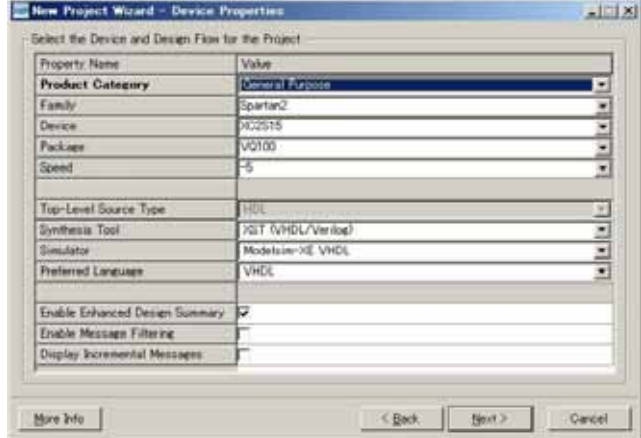

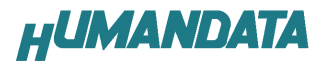

上ウインドウのようにEDX-004 に搭載されているデバイスに変更します。次の値に変更してください。

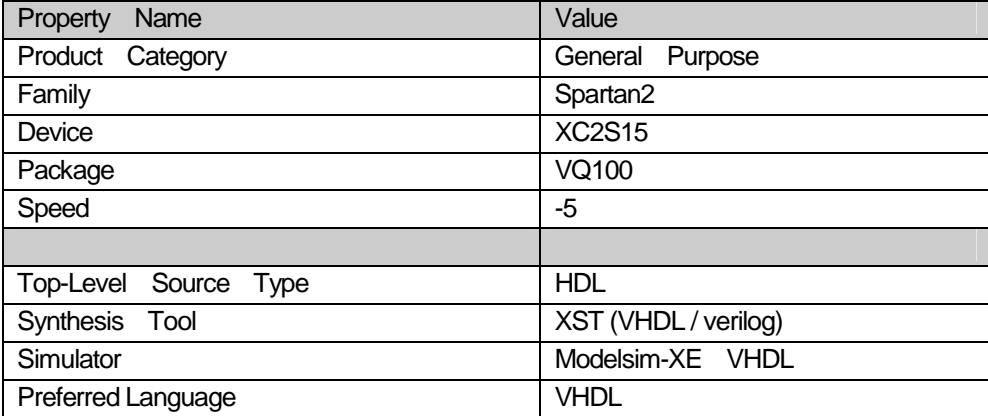

「Next」をクリックすると下のように表示されますが、「Next」をクリックします。

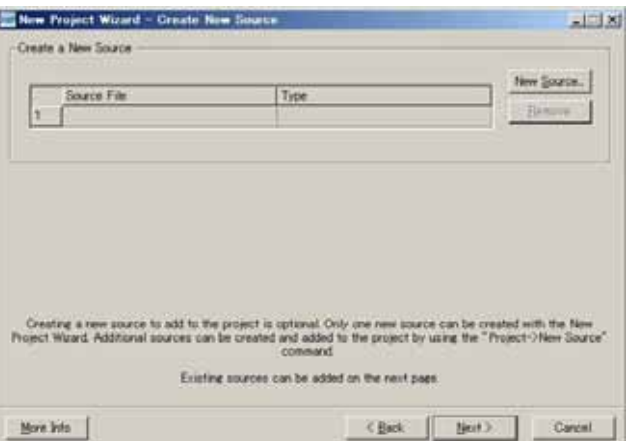

下のように表示されますが、「次へ」をクリックします。

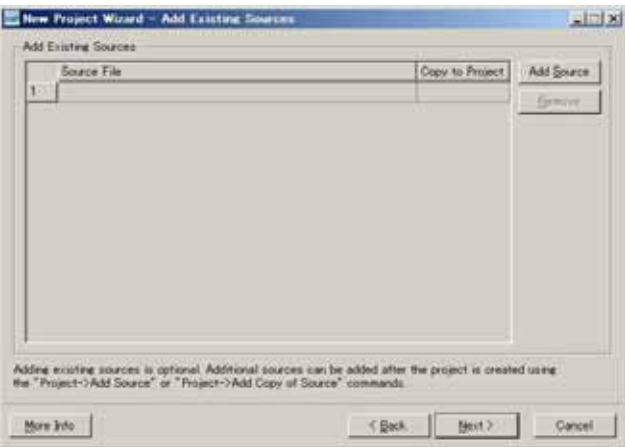

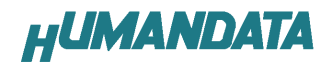

下のような確認画面がでますので、間違いがなければ「Finish」をクリックしてください。

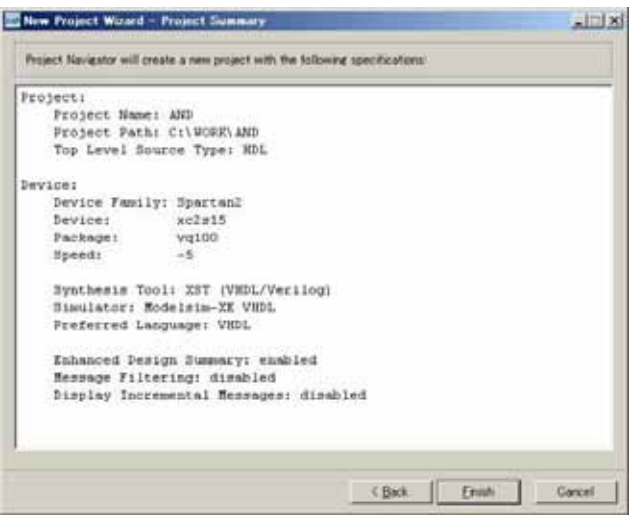

### 17.VHDL による AND 回路

VHDL では、AND 回路は次のように記述します。

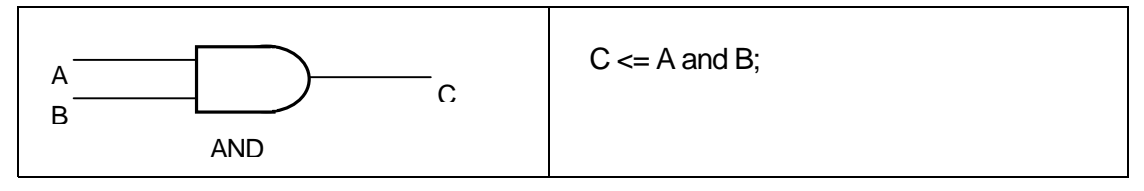

入力 A を「押しボタンスイッチ」の「SW1 (A)」、入力 B を「押しボタンスイッチ」の「SW2 (B)」 とします。出力 C は「赤色LED」の「LED6 (C) 」とします。実装する手順について説明します。

# 18.新規ソースの追加

[Project]-[New Source] を選択します。

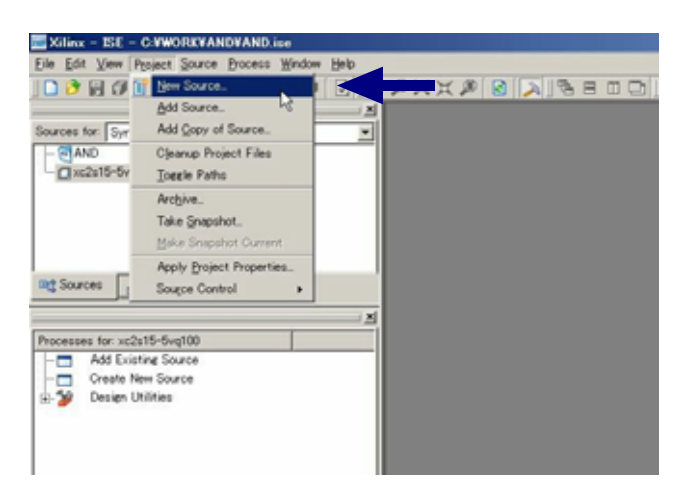

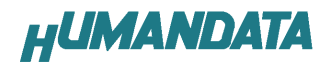

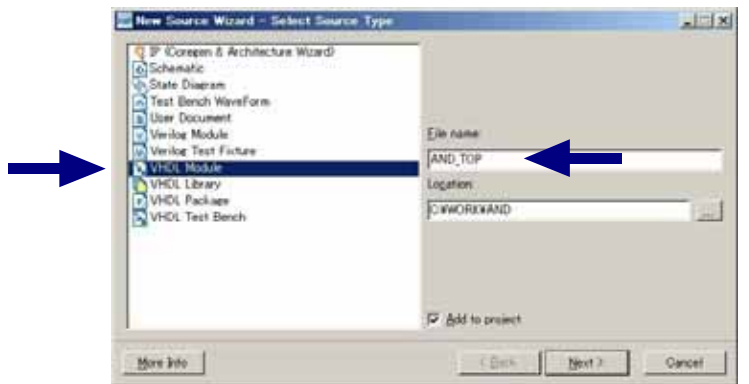

次に[VHDL Module] を選択し、ファイル名を付けます。ここでは「AND\_TOP」としています。

次に信号名を付けます。入力信号(A、B)と出力信号 C を定義します。

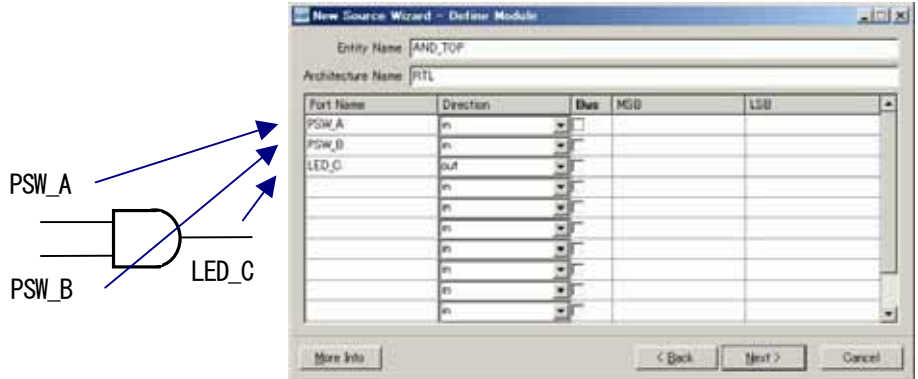

「Next」をクリックすると下のような確認画面がでますので間違いがなければ「Finish」を クリックしてください。

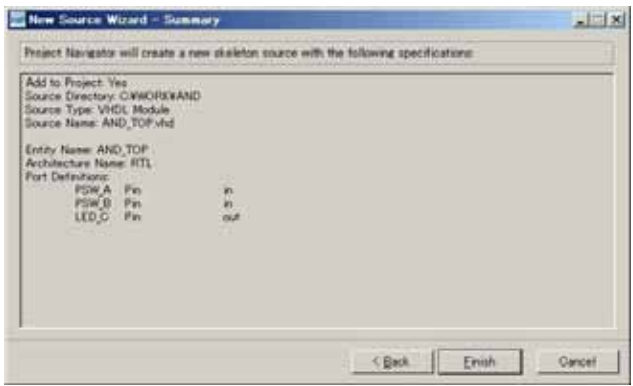

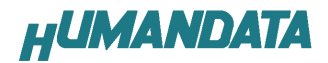

自動的に次のようなVHDL コードの雛型が生成されます。このコードに追加します。

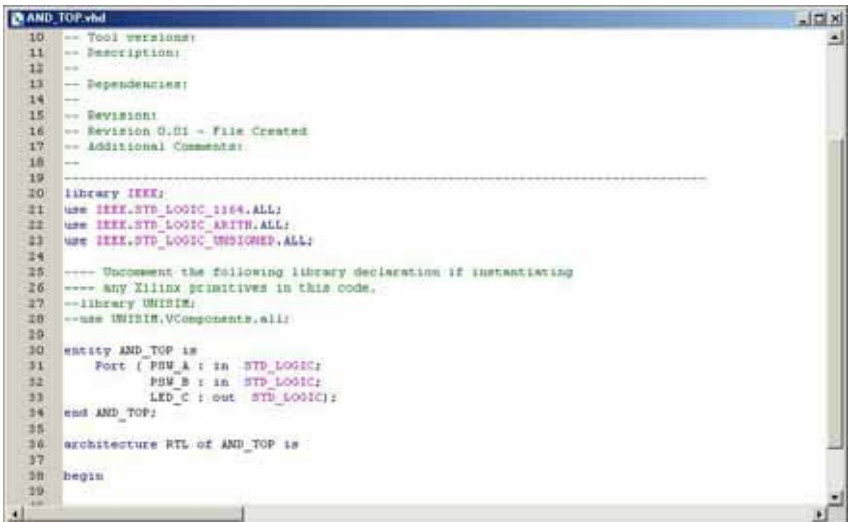

次の一行を追加します。

| 29 |                                |
|----|--------------------------------|
| 30 | entity AND TOP is              |
| 31 | Port ( PSW A : in STD LOGIC;   |
| 32 | PSW B : in STD LOGIC:          |
| 33 | LED C : out STD LOGIC) :       |
| 34 | end AND TOP;                   |
| 35 |                                |
| 36 | architecture RTL of AND TOP is |
| 37 |                                |
| 38 | begin                          |
| 39 |                                |
| 40 | LED $C \le PSW$ A and $PSW$ B; |
| 41 |                                |
| 42 | end RTL:                       |
| 43 |                                |

プロセスウインドウの「Synthesize-XST」 - 「Check Syntax」をダブルクリックし、文法チェックを 確認します。緑のチェックマークが付けば正常です。もし赤色の×マークが付けば文法の誤りが存在し

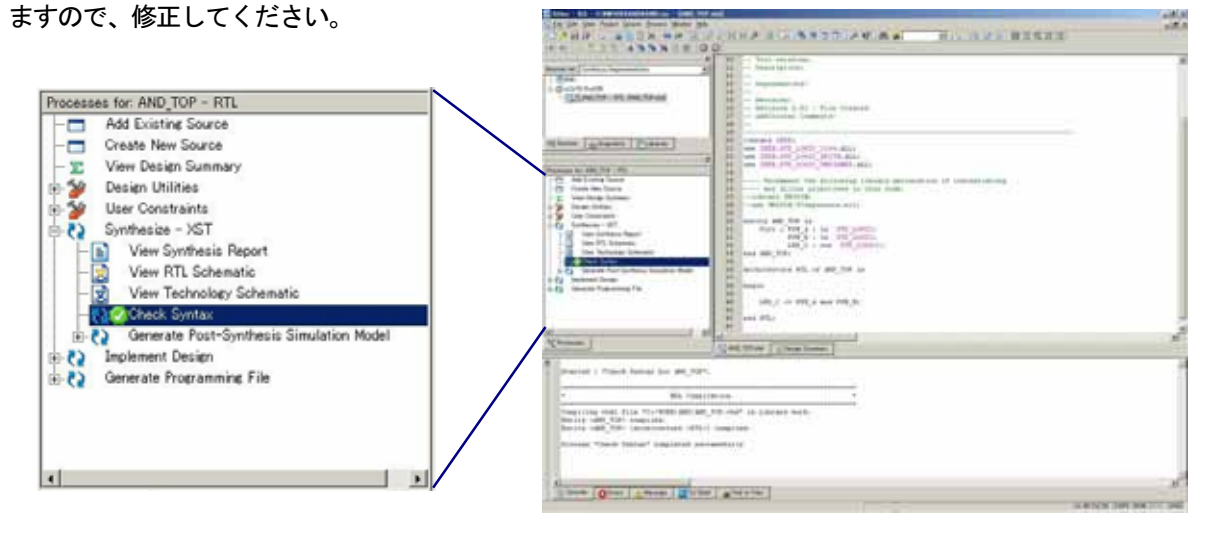

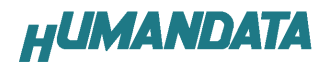

# 19.テストベンチの作成とシミュレーション

次にシミュレーションに必要となるテストベンチを生成します。VHDL ソース同様に[Project]-[New Source] を選択します。「VHDL Test Bench」を選択し、ファイル名を「TB\_AND\_TOP」として「Next」を クリックします。

(シュミレーションを行うためには XILINX 社の ModelSim が、インストールされていることが、必要で す。) the control of the control of the control of the control of the control of the control of the control of the control of the control of the control of the control of the control of the control of the control of the control

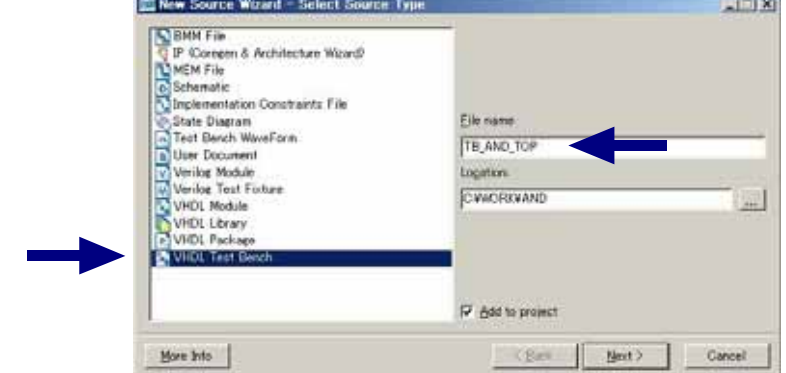

対象の VHDL コードである「AND\_TOP」を選択して、「Next」をクリックします。

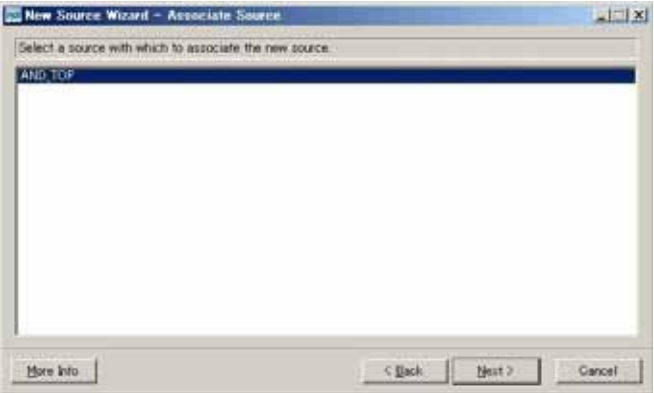

下のような確認画面がでます。間違いがなければ「Finish」をクリックすればVHDL のテストベンチが 自動生成されます。

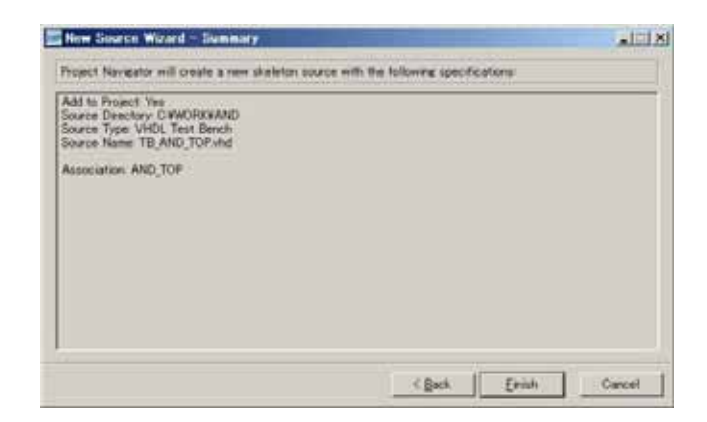

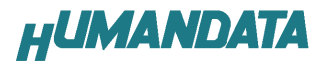

自動的に生成されたテストベンチの雛型に次の 4 行を追加します。

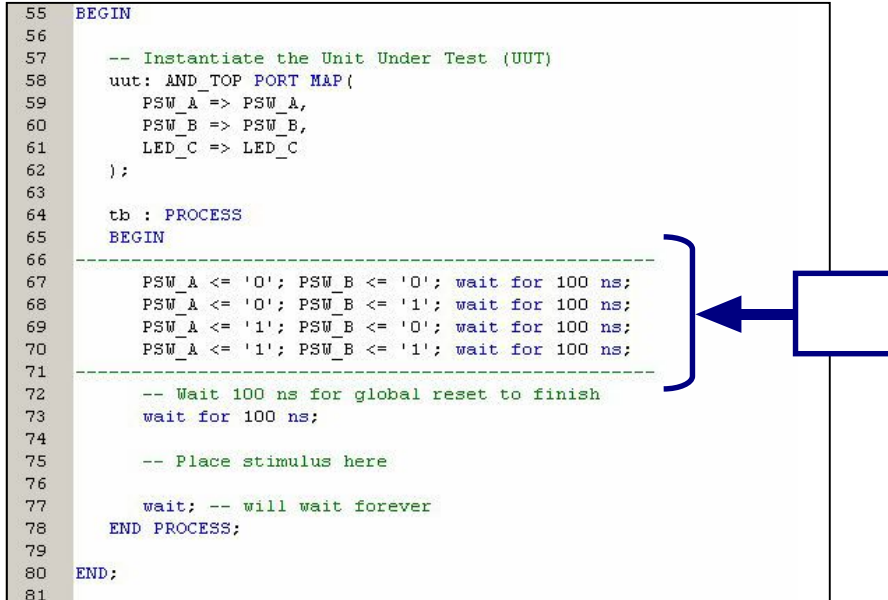

Sources タブの Sources for を[Behavioral Simulation]にします。

次に[TB\_AND\_TOP\_vhd-behavior(TB\_AND\_TOP.vhd)] を選択した状態で、「Simulate Behavioral Model」 をダブルクリックします。

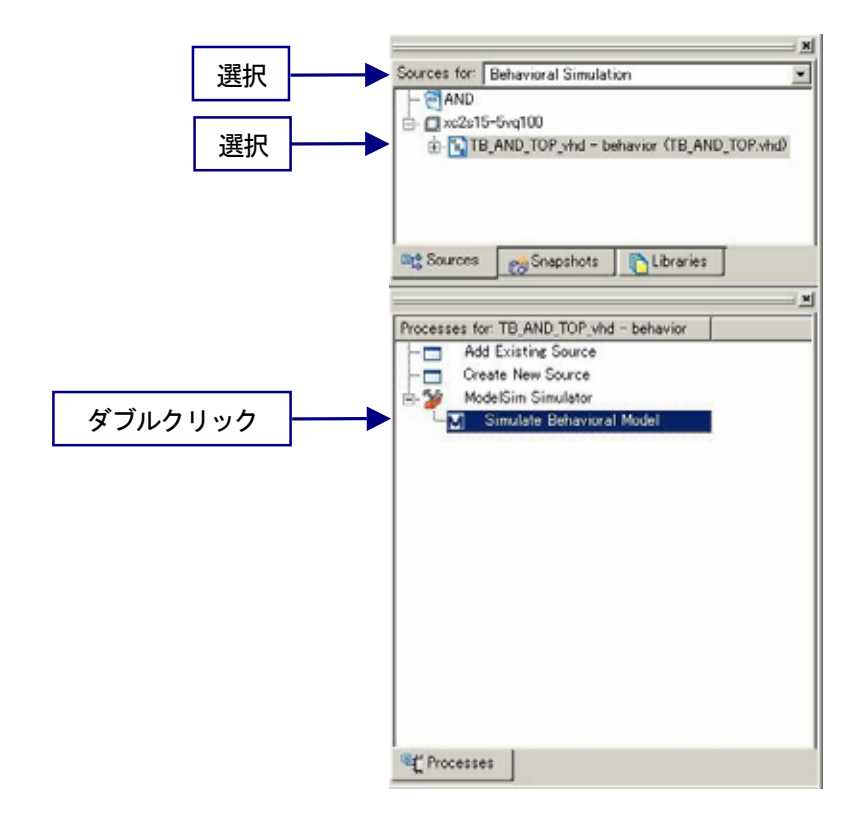

![](_page_19_Picture_0.jpeg)

![](_page_19_Picture_1.jpeg)

Model Sim が、自動的に起動すると次のように波形の確認ができます。

再実行するにはツールバーの「Restart」をクリックしてください。波形ウインドウのツールバーは次 のようになっています。

![](_page_19_Figure_4.jpeg)

Model Sim は非常に豊富な機能をもっております。詳細につきましては、[Help]-[PDF Documentation] からユーザーズマニュアルを参照してください。

![](_page_19_Picture_51.jpeg)

![](_page_20_Picture_0.jpeg)

## 20.UCF ファイルの作成

FPGAのピンを固定するために、UCFファイルを作成します。VHDLソース同様に[Project]-[New Source] を選択します。[Implementation Constraints File]を選択し、ファイル名を「AND\_TOP\_UCF」として「Next」 をクリックします。

![](_page_20_Picture_70.jpeg)

下のような確認画面が、でますので間違いがなければ「Finish」をクリックします。

![](_page_20_Picture_5.jpeg)

次のように「Edit Constraints (Text) 」をダブルクリックし、ピン定義を行います。

![](_page_20_Figure_7.jpeg)

![](_page_21_Picture_0.jpeg)

# 21.BIT ファイルの作成

BIT ファイルの「FPGA Start –Up Clock」は「CCLK」である必要があります。

![](_page_21_Figure_3.jpeg)

ダブルクリックにて BIT ファイルが、生成されます。正常に生成された場合には、緑のチェックが、 次のウインドウのようになります。

![](_page_21_Figure_5.jpeg)

EDX-004 の FPGA へのコンフィグレーションは USB 経由で行うため、XILINX 社 iMPACT を利用すること はできません。付属の専用ソフトウェアにて、USB コンフィグレーションを行ってください。

![](_page_22_Picture_0.jpeg)

# 22.専用ソフトウェアによる FPGA コンフィグレーション

付属 CD 内にある「BitCfg.exe」を起動させると、次のウィンドウが起動します。

![](_page_22_Picture_48.jpeg)

生成した AND 回路「and\_top.bit」を選択し、「Download」を選択します。「DONE LED」が点灯し、ウ ィンドウの「status:success」であれば正常に FPGA にコンフィグレーションであることを意味します。

![](_page_22_Figure_5.jpeg)

![](_page_23_Picture_0.jpeg)

## 23.動作の確認

赤色 LED と押しボタンスイッチが負論理であるため、押すと点灯するのではなく両方の押しボタンを 押していない状態で消灯し、それ以外は点灯となっています。

![](_page_23_Figure_3.jpeg)

両方、押した時だけ点灯させるには、次のように「インバータ」を挿入します。

![](_page_23_Figure_5.jpeg)

![](_page_23_Figure_6.jpeg)

![](_page_23_Figure_7.jpeg)

![](_page_24_Picture_0.jpeg)

#### 25.付属 CD-ROM の内容

#### 【BitCfg】

FPGA コンフィグレーションのためのソフトウェア Visual C++ のソースコード

#### 【DirectDriver】

USB ドライバ (FTDI 社ダイレクトドライバ)

#### 【FTClean】

アンインストールユーティリティ

#### 【EDA-002】

EDA-002 用です。EDX-004 には必要ありません。

#### 【EDX-002】

EDX-002 用です。EDX-004 には必要ありません。

#### 【EDX-004】

#### 【DataSheet】

XC2S15VQ100 (XILINX 社 FPGA) ds001.pdf FT245BL (FTDI 社 USB FIFO) DS\_FT245BL.pdf

### 【ISEprj】

「AND 回路(AND.zip)」の ISE プロジェクト

#### 【Document】

EDX-004 ユーザーマニュアル(カラー) EDX-004 回路図 ModelSim インストールマニュアル modelsim.html (旧バージョン) 【BitFiles】 マニュアルで説明した「AND 回路(and.bit)」の BIT ファイル

最新のデータシートは、各社のホームページからダウンロードしてください。

XILINX 社のホームページhttp://www.xilinx.com/ ALTERA 社のホームページhttp://www.altera.com/ FTDI 社のホームページhttp://www.ftdichip.com/

## 26.付属資料

1. 基板回路図 (別紙)

FPGA トレーナ(カードサイズ) EDX-004

ユーザーズマニュアル

2007/04/13 初版 2007/04/27 第 2 版

有限会社ヒューマンデータ

〒567-0034 大阪府茨木市中穂積1-2-10 ジブラルタ生命茨木ビル TEL 072-620-2002 FAX 072-620-2003

URL http://www.hdl.co.jp/

このマニュアルは2色で印刷されております